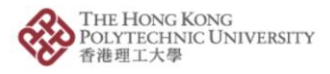

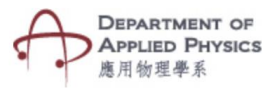

## **Lab – Newton's 2nd Law of Motion**

## **Steps to follow-**

- 1. Press the Lab Newton's 2nd Law of Motion button.
- 2. The camera of the phone will open after pressing the  $Lab Newton's 2<sup>nd</sup> Law$ of Motion button.
- 3. Please hold the camera on top of the image target.
- 4. An animated experimental setup with an object placed in a track will be visible.
- 5. The mass & force of the object can be changed with the help of two sliders.
- 6. Changing the values will show the acceleration of the moving object.

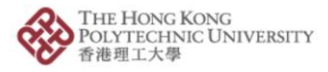

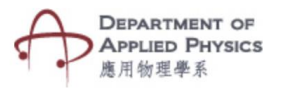

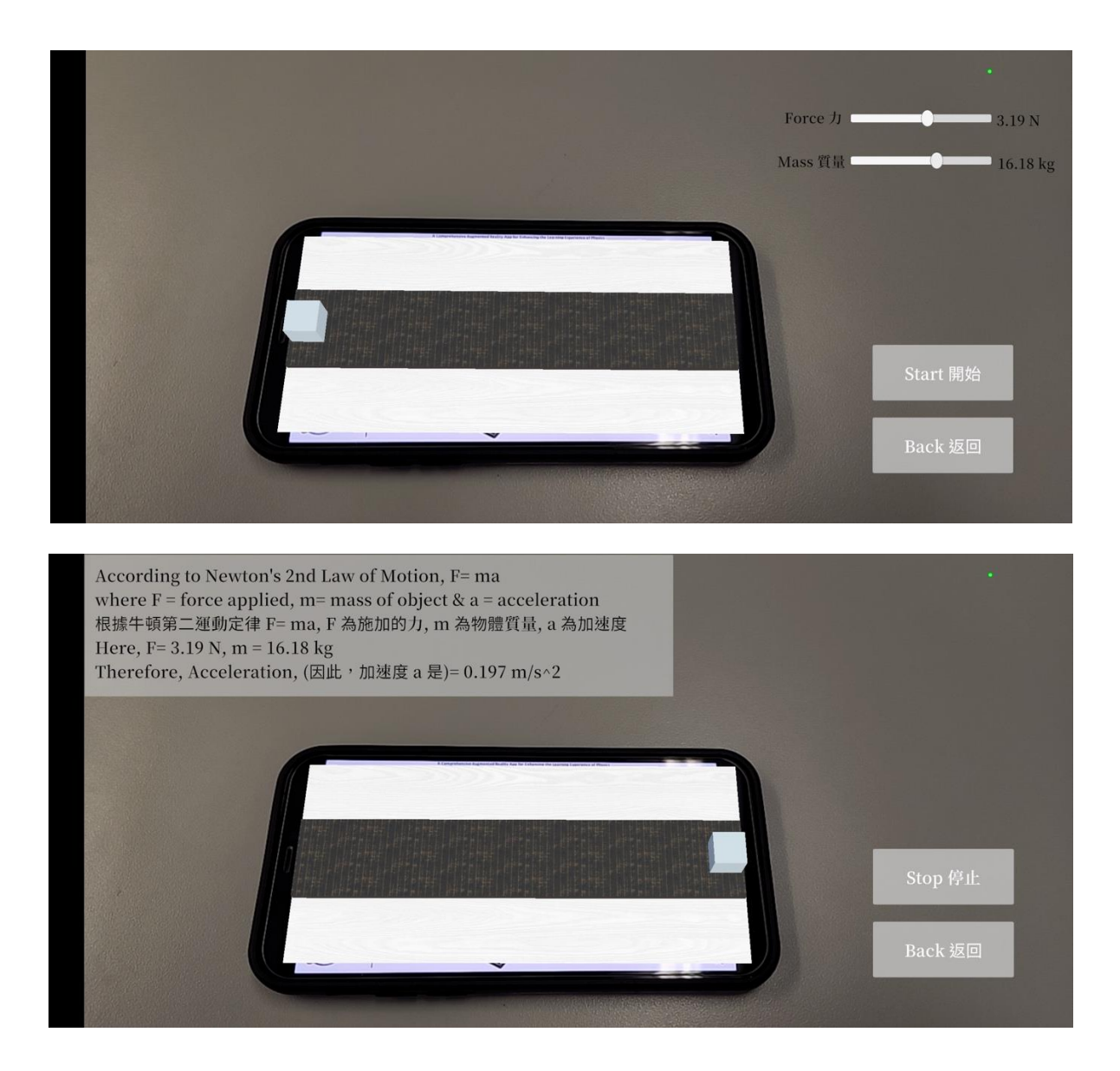

Fig. Screenshots from the topic "Lab – Newton's 2<sup>nd</sup> Law of Motion"

圖:「實驗:牛頓第二運動定律」截圖

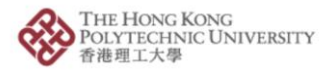

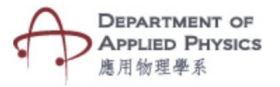

## 實驗:牛頓第二運動定律

## 步驟:

- 1. 按「實驗:牛頓第二運動定律」按鈕。
- 2. 按「實驗:牛頓第二運動定律」按鈕後,手機的相機鏡頭將會打開。
- 3. 將相機放在目標圖片上。
- 4. 螢幕將顯示一個物體放在軌道上的實驗設置動畫。
- 5. 拉動兩個滑動條可改變物體的質量和力。
- 6. 改變數值將顯示運動物體加速度的轉變。